#### **Installation à des fins de tests d'une « Egdy Eft » dans un VMWare Server.**

NB : à utiliser à vos risques et périls, je ne pourrais pas être tenu responsable des dégats sur *votre ordinateur.*

Pour effectuer ceci – qui est finalement assez simple – et qui ne requiert pas un énorme niveau en informatique, mais un minimum d'anglais, désolé ! il faut :

- une Ubuntu Dapper Drake alias 6.06 LTS ou encore une Kubuntu / Xubuntu
- un exemplaire du logiciel de virtualisation « VMWare Server »
- un CD / image iso de la Ubuntu Dapper Drake.
- une machine équipée au minimum de 512 Mo de mémoire vive, 1 Go étant conseillé.

### **1ière étape : avoir les outils nécessaires sur le système hôte.**

Il faut dans un premier temps activer les dépots « universe et multiverse » de votre système. En passant par l'outil d'ajout / suppression de logiciels – je prends l'exemple d'une ubuntu – il faut que les cases « Montrer les applications supportées » et « Montrer les applications commerciales ». Valider et fermer la boite de dialogue.

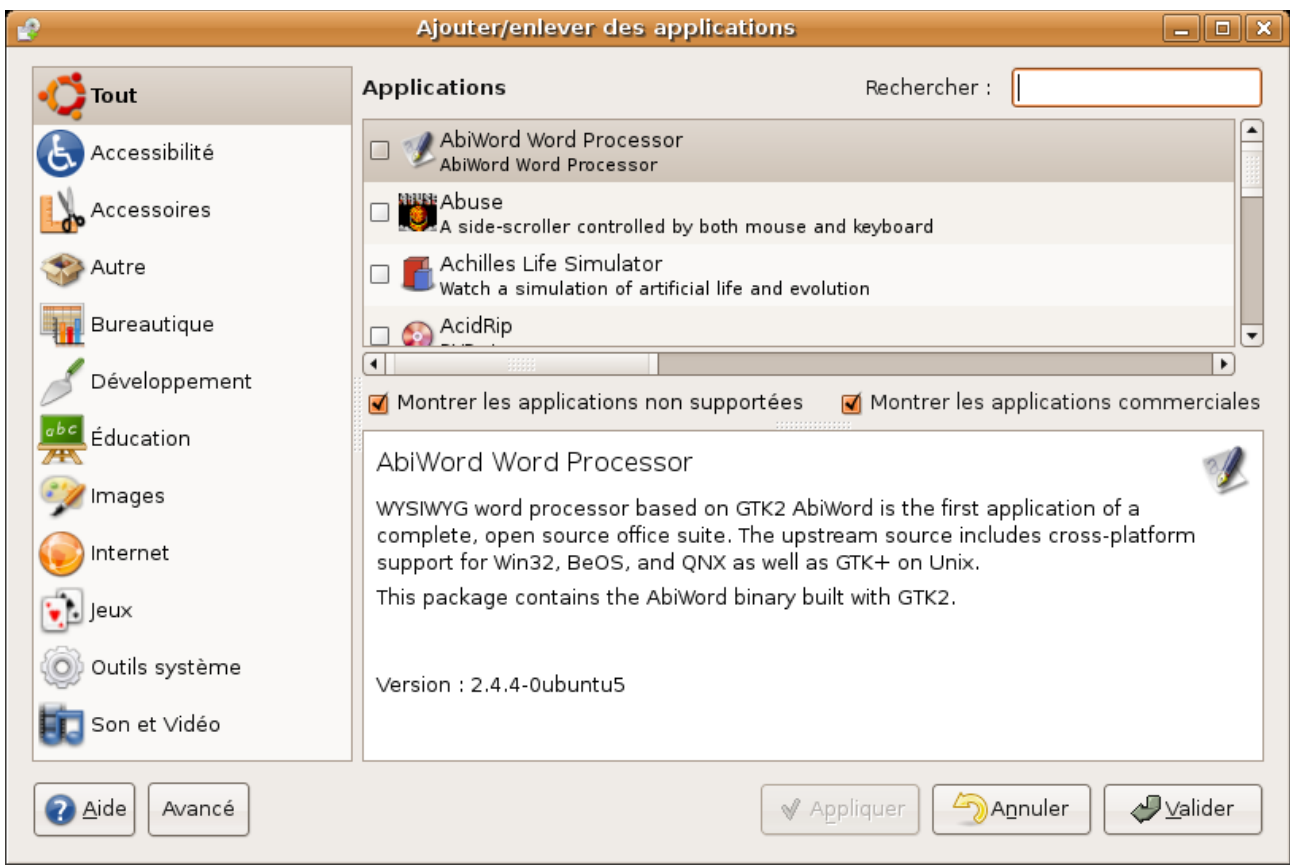

*Illustration 1: Le panneau d'ajout suppression de programmes*

Ensuite, il faut lancer le terminal. Sur Ubuntu, c'est dans Applications / Accessoires / Terminal. Je n'ai pas suffisamment pratiquer la Kubuntu et la Xubuntu pour trouver les liens équivalents. Mais ne soyez pas effrayés, les commandes sont très simples, et il suffira de les copier scrupuleusement pour obtenir le même résultat.

Nous allons commencer par installer un outil *indispensable* pour gérer facilement les fichiers en console, j'ai nommé « Midnight Commander ». Il suffit de rentrer les lignes suivantes, en validant chacune par une pression de la touche « entrée » :

> sudo apt-get update sudo apt-get install mc

Après la première ligne de commande, le mot de passe utilisateur vous sera demandé.

Ensuite, il nous faudra les outils de compilations, pour pouvoir installer VMWare Server. Cela se fait aussi simplement qu'au-dessus.

sudo apt-get install build-essential

Maintenant, lançons les mises à jour, histoire d'être tranquille.

sudo apt-get dist-upgrade.

Patientons. Une fois les mises à jour terminées, fermons le terminal (un clic sur la croix en haut à droite suffit), puis relançons l'OS pour être sur que les mises à jour soient appliquées.

Maintenant que le système a été redémarré, nous allons récupérer le logiciel de VMWare en se rendant à cette adresse : <http://www.vmware.com/download/server/>

Après avoir ouvert gratuitement un compte sur VMWare – une clé vous sera envoyée – il faut récupérer l'archive du logiciel (environ 100 Mo)

Durant ce temps là, on va installer les en-têtes nécessaire à l'installation du logiciel de vmware.

Pour connaître le noyau utilisé, il suffit dans un terminal d'entrer la commande suivante : uname -a

Pour ma machine (une ubuntu Dapper Drake à jour au 4 juillet), voici le résultat :

fred@fredo:~\$ uname -a Linux fredo 2.6.15-25-386 #1 PREEMPT Wed Jun 14 11:25:49 UTC 2006 i686 [GNU/Linux](mailto:GNU/Linuxfred@fredo)

Donc, j'en déduis qu'il me faudra le paquet d'en-têtes (headers) 2.6.15-25. Le plus simple est de passer par Synaptic (Adept sous Kubuntu) :

| S.<br>Paquet                                                                                                    | Version installée | Dernière version | Taille  | Description                              |
|----------------------------------------------------------------------------------------------------|-------------------|------------------|---------|------------------------------------------|
| J IINUX-Neaders-2.b.15-23-386                                                                                                    |                   | $2.6.15 - 23.39$ |         | Linux kernei neaders Z.b. 15 on 38b      |
| linux-headers-2.6.15-23-686                                                                                                    |                   | 2.6.15-23.39     |         | Linux kernel headers 2.6.15 on PPro/C+   |
| Tinux-headers-2.6.15-23-k7                                                                                                    |                   | 2.6.15-23.39     |         | Linux kemel headers 2.6.15 on AMD K'     |
| inux-headers-2.6.15-23-server                                                                                                    |                   | 2.6.15-23.39     |         | Linux kernel headers 2.6.15 on Server    |
| inux-headers-2.6.15-23-server                                                                                                    |                   | 2.6.15-23.39     |         | Linux kernel headers 2.6.15 on Bigiron   |
| <b>C</b> linux-headers-2.6.15-25                                                                                                    | 2.6.15-25.43      | 2.6.15-25.43     | 56.0 MB | Header files related to Linux kernel ver |
| inux-headers-2.6.15-25-386                                                                                                    | 2.6.15-25.43      | 2.6.15-25.43     | 23.5 MB | Linux kernel headers 2.6.15 on 386       |
| inux-headers-2.6.15-25-686                                                                                                    |                   | 2.6.15-25.43     |         | Linux kernel headers 2.6.15 on PPro/Cr   |
| <b>C</b> linux-headers-2.6.15-25-k7                                                                                                    |                   | 2.6.15-25.43     |         | Linux kernel headers 2.6.15 on AMD K     |
| inux-headers-2.6.15-25-server                                                                                                    |                   | 2.6.15-25.43     |         | Linux kemel headers 2.6.15 on Server     |
| inux-headers-2.6.15-25-server                                                                                                    |                   | 2.6.15-25.43     |         | Linux kernel headers 2.6.15 on BigIron   |
| $\left  \cdot \right $                                                                                                    |                   |                  |         |                                          |
| Linux kernel headers 2.6.15 on 386                                                                                                    |                   |                  |         |                                          |
| This package provides kernel header files for version 2.6.15 on 386, for<br>sites that want the latest kernel headers. Please read<br>/usr/share/doc/linux-headers-2.6.15-25/debian.README.gz for details. |                   |                  |         |                                          |

*Illustration 2: Les headers à installer dans Synaptic / Adept*

Une fois les headers installés, faisons un peu le ménage. Fermons Synaptic, et entrons la ligne suivante :

sudo apt-get clean

## **2ième étape : installation de l'outil de virtualisation.**

Maintenant allons dans le répertoire où nous avons téléchargé le fichier d'installation de VMWare. Dans mon cas, c'est le répertoire « download », dans lequel on va désarchiver le fichier.

cd download tar xvfz Vmware-server-1.0.0-27828.tar.gz

L'archive décompactée, allons dans le répertoire du logiciel, et lançons l'installation – assez automatisée, ce qui est plaisant.

> cd vmware-server-distrib/ sudo ./vmware-install.pl

L'installation est assez simple. A un moment, il vous sera demandé le chemin d'accès (path) aux en-têtes.

S'il n'est pas rempli automatiquement, il faudra entrer quelque chose ressemblant à ceci :

/usr/src/linux-headers-2.6.15-25/include

Maintenant, il y a une manipulation un peu ennuyeuse à faire. En effet, dans un premier temps, il faut lancer vmware en mode root pour entrer la clé. Oui, je sais cela est déconseillé, mais c'est le seul moyen que j'ai trouvé pour entrer la clé d'activation.

Page 3 sur 8 - Frédéric Béziès - mardi 4 juillet 2006

Dans le terminal (un raccourci est disponible dans les menu aussi pour la suite des opérations), entrons :

#### sudo vmware

L'interface se lance, il faut se connecter (c'est proposé dès le départ), aller dans le menu « Help / Enter Serial Number ».

Entrons les infos nécessaires, et fermons Vmware. Lançons Midnight Commander, encore en mode root, mais c'est la dernière fois que nous en aurons besoin... Ouf !

sudo mc

Dans Midnight Commander, il faut aller dans le répertoire .vmware. Ensuite, sélectionnons le fichiers « preferences ».

Avec la souris (et oui, on peut utiliser la souris !), allons dans le menu « Fichier / Chown avancé ». Avec la touche tab, il faut aller sur les cases « propriétaires » et « groupe », appuyer sur entrée, et choisir son nom d'utilisateur.

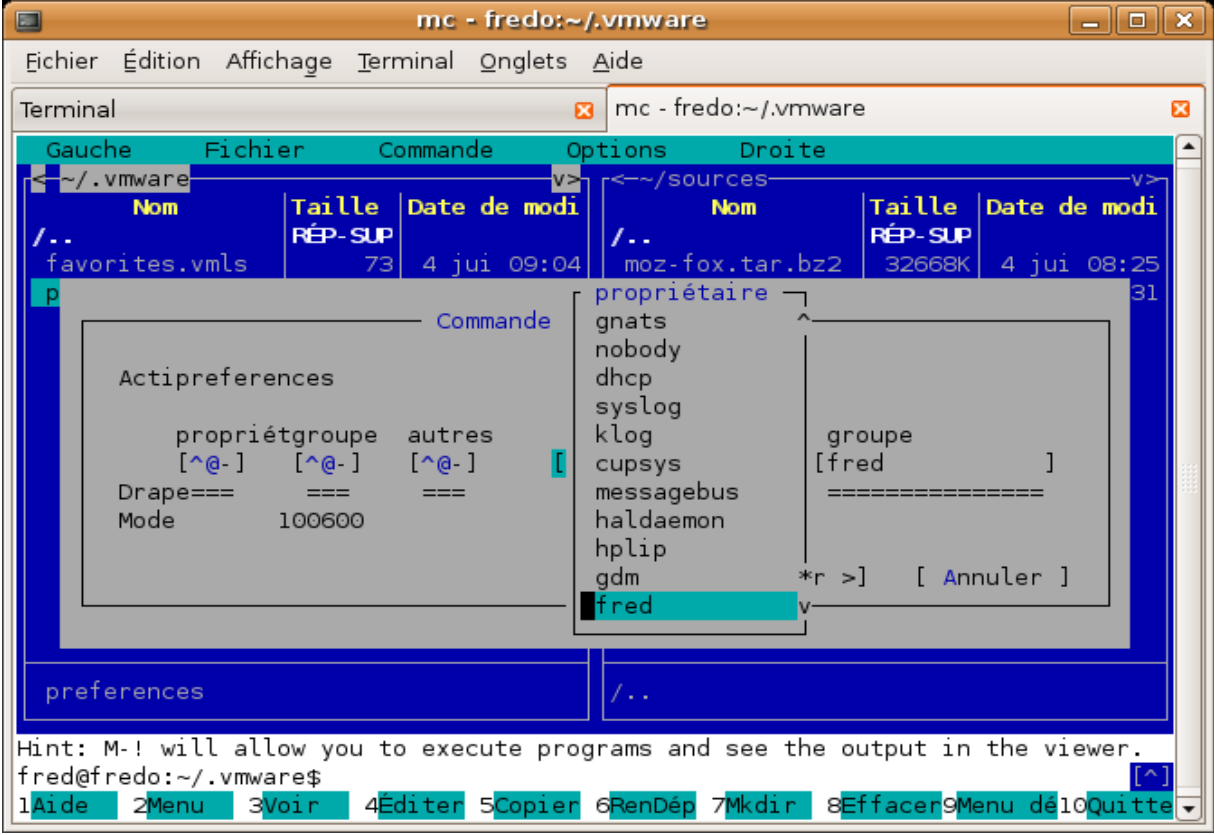

*Illustration 3: La modification du fichier dans MC*

Maintenant, on peut ferme la console, et passer à l'installation de la ubuntu dans VMWare.

Lançons VMWare (menu Outils Système / VMWare Server Console), et connectons-nous. Ajoutons une machine virtuelle (en cliquant sur « Create a new virtual machine »), puis sur le bouton « next » 2 fois de suite.

Selectionnons linux, et dans la liste déroulante « Ubuntu ».

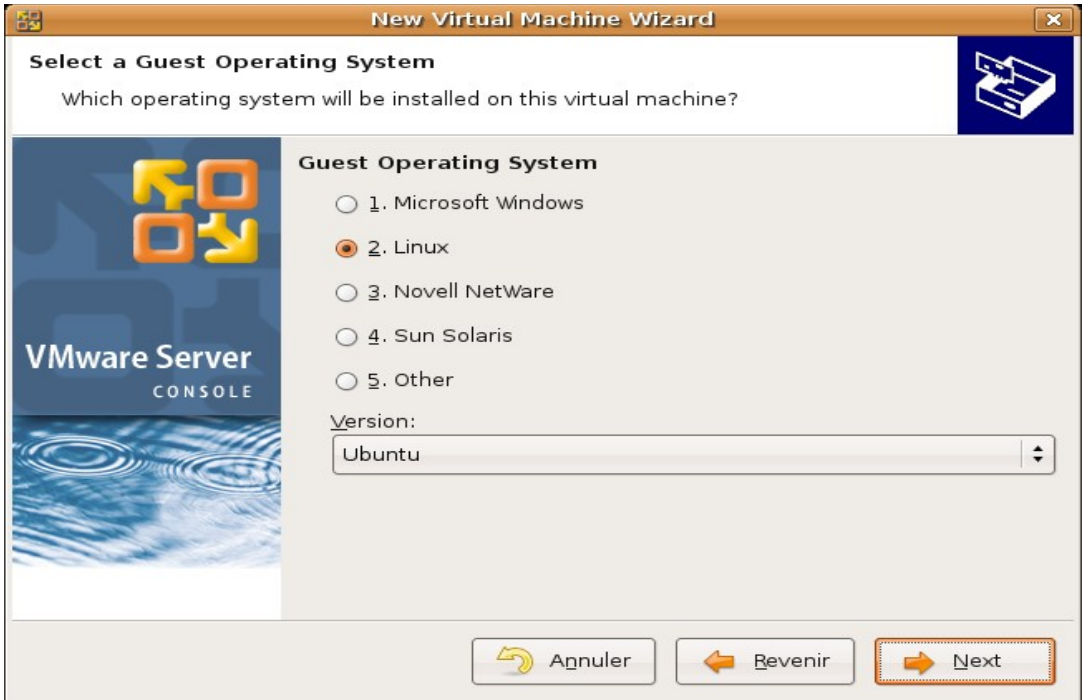

*Illustration 4: Choix de la machine virtuelle*

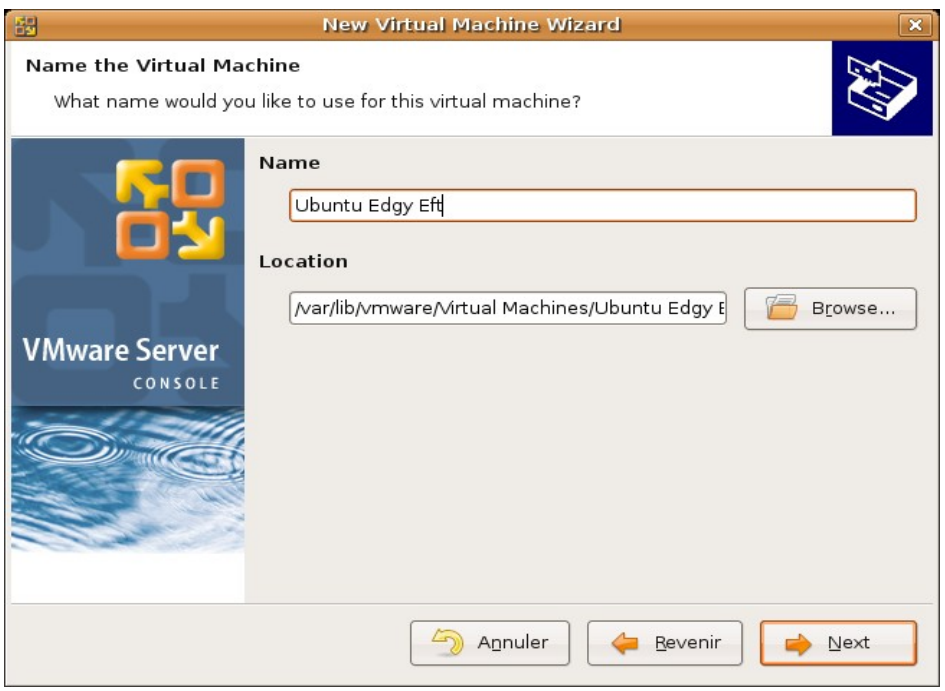

*Illustration 5: C'est quoi ton nom ?*

La prochaine étape, c'est le réseau. Laissons les options par défaut. Ensuite, arrive le

disque dur. Personnellement je désactive l'option d'attribution automatique de la taille, en décochant « Allow all space disk now ». Mais rien ne vous empêche de faire le contraire. L'étape sera juste un peu plus longue à passer ;)

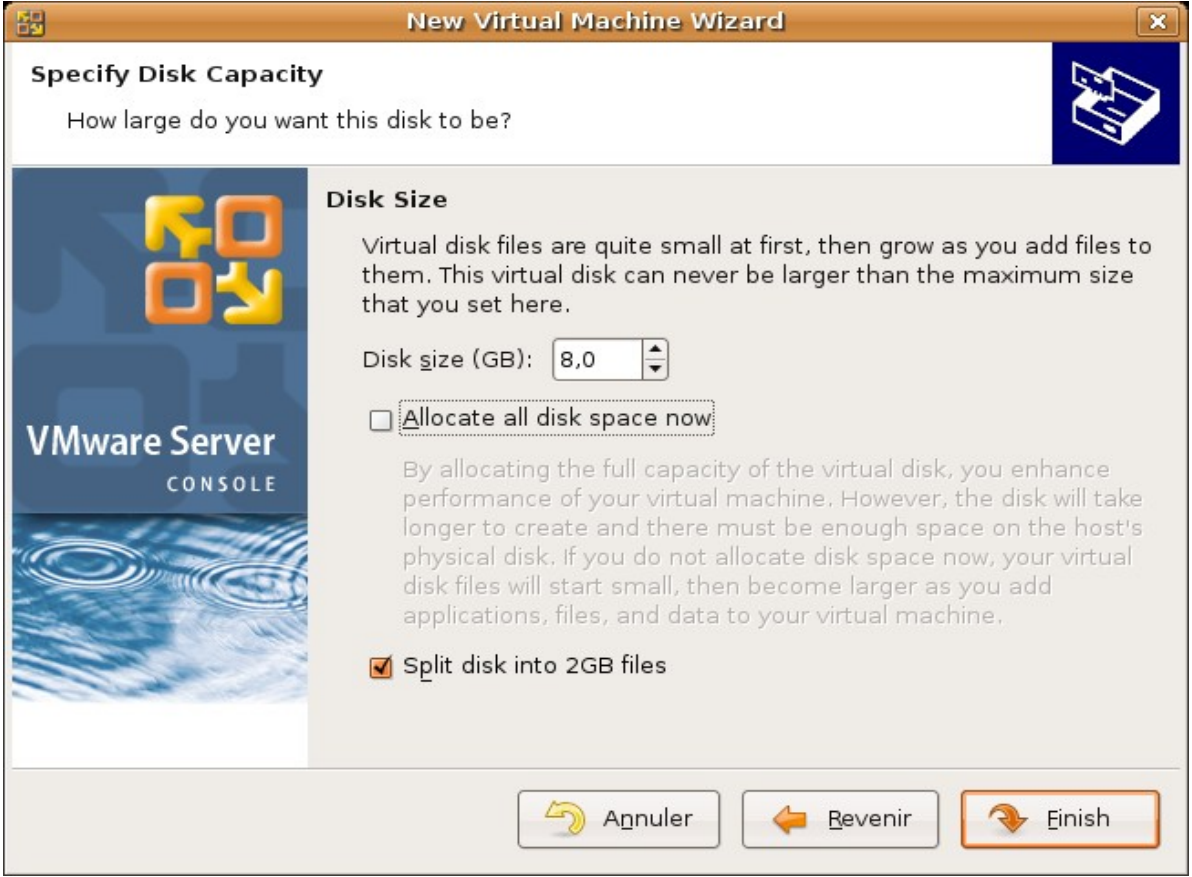

*Illustration 6: Espace disque ?*

Et voilà notre machine virtuelle prête à l'emploi.

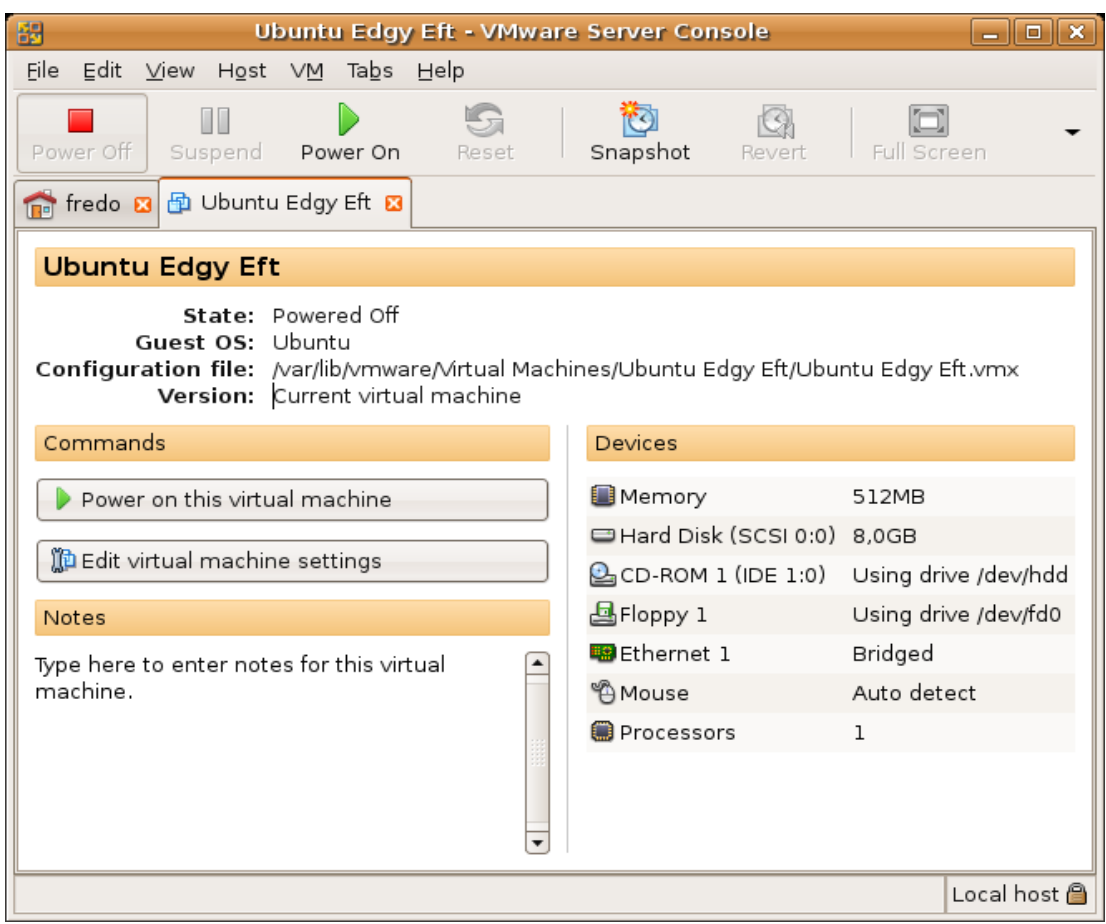

*Illustration 7: On est prêt.*

Bien sûr, en fonction du support d'installation de la ubuntu (fichier ISO ou CD-Rom), il faudra modifier en conséquence en double cliquant sur la ligne CD-ROM 1.

On peut rajouter un circuit son (en cliquant sur « Edit this virtual machine ». Ensuite, lorsqu'on est prêt, il suffit de cliquer sur le bouton « power on » et l'installation s'effectue comme dans une vraie machine.

# **3ième étape : l'installation de la dapper drake et le passage en edgy eft.**

Les étapes suivantes sont simples : il faut mettre à jour la version installée dans la machine virtuelle (on peut jongler de la machine réelle à la machine virtuelle en appuyant simultanément sur les touches alt et ctrl).

Pour les opérations de mises à jour, dans la console, le duo :

sudo apt-get update sudo apt-get dist-upgrade.

Votre Dapper virtuelle est à jour ? Bon. Maintenant, on va modifier le fichier /etc/apt/sources.list pour lui dire de prendre en compte les dépots de la edgy eft en lieu et place de la dapper.

Dans une console, entrons :

sudo gedit /etc/apt/sources.list

Dans gedit, cliquons sur le bouton « remplacer ». Et effectuons deux opérations de remplacement : la première concernant l'utilisation de « » à la place de « fr. », la deuxième « edgy » à la place de « dapper ». A chaque fois, il faut cliquer sur « tout remplacer », puis sur « fermer ».

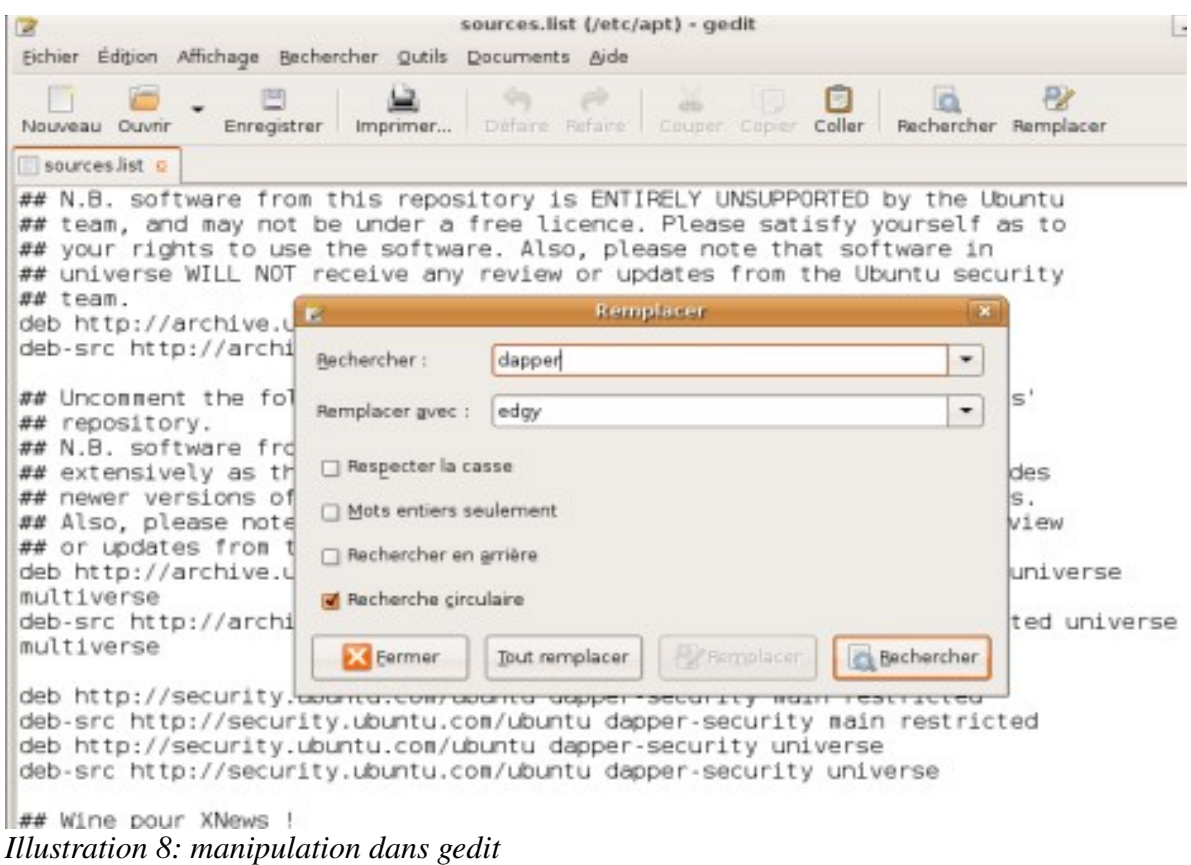

Cliquons sur le bouton « enregistrer », et il suffit ensuite de répéter une nouvelle fois l'opération de mise à jour.

Au démarrage suivant, la machine virtuelle ne lance plus une dapper drake, mais une pré-version de la ubuntu edgy eft !

Ouf, nous y sommes arrivé ;)

*Document créé à l'aide d'OpenOffice.org 2.0.3, de la distribution Ubuntu Linux 6.06 LTS, de Gimp et de VMWare Server.*